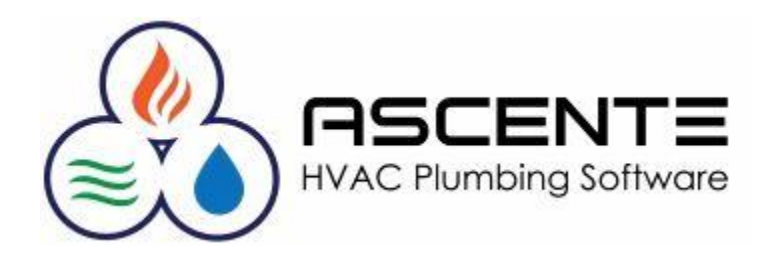

# New User Introduction

March 2018

- 1. Logging Out of Ascente
	- File / Exit
	- Click on the red 'X' on the top-right corner
	- Click on the [Exit] button
	- Be sure to close all forms first.
	- DO NOT just close the rdp session or shutdown the workstation without logging out first.
- 2. View
	- Check [Toolbar]
	- Check Status Bar]

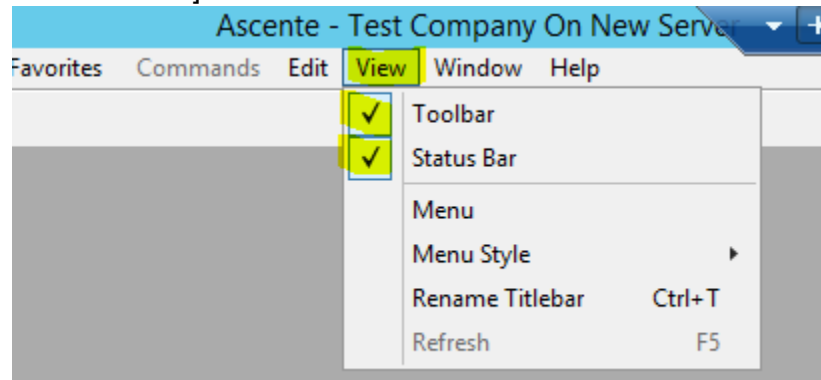

- 3. Menus
	- View / Menu
	- View / Menu Style
		- o Standard Menu
		- o Explorer Menu

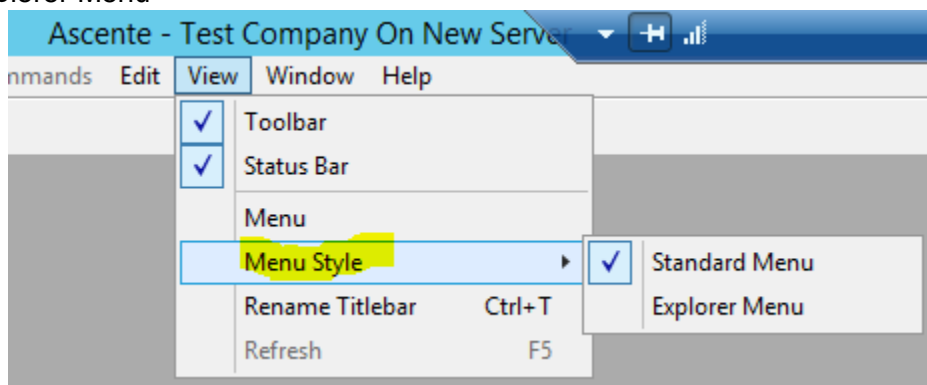

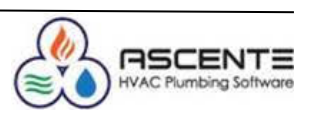

#### 4. File / Change Payroll Year

• Must be set correctly before doing timecard processing

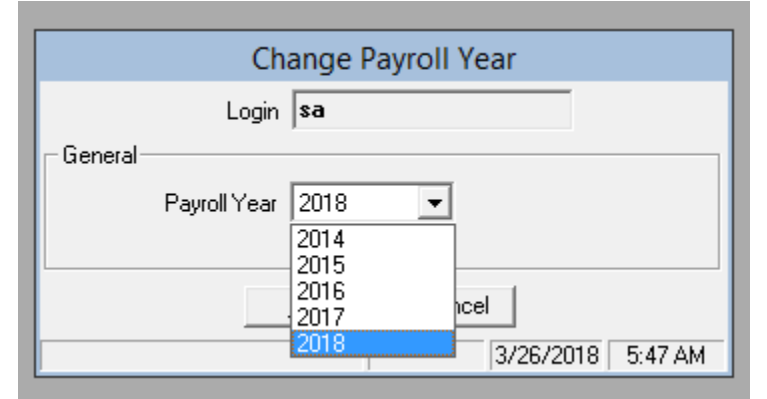

- 5. Help Resources
	- Help / Help Contents / [F1] from any program

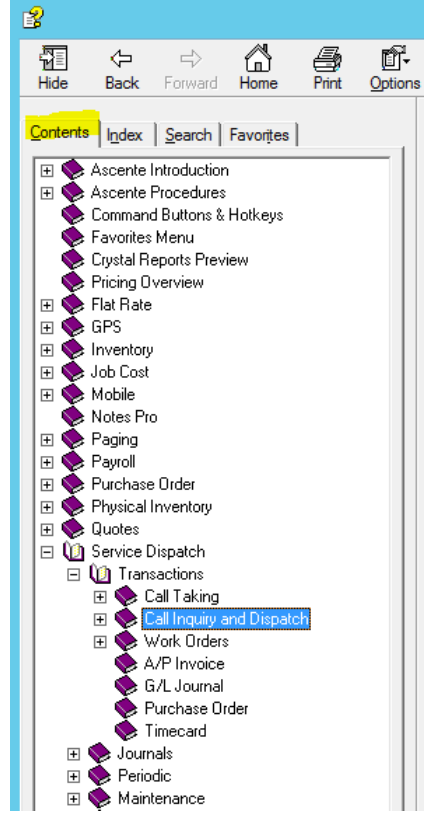

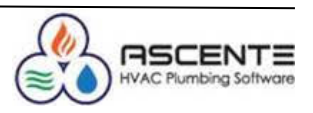

• Help / Index

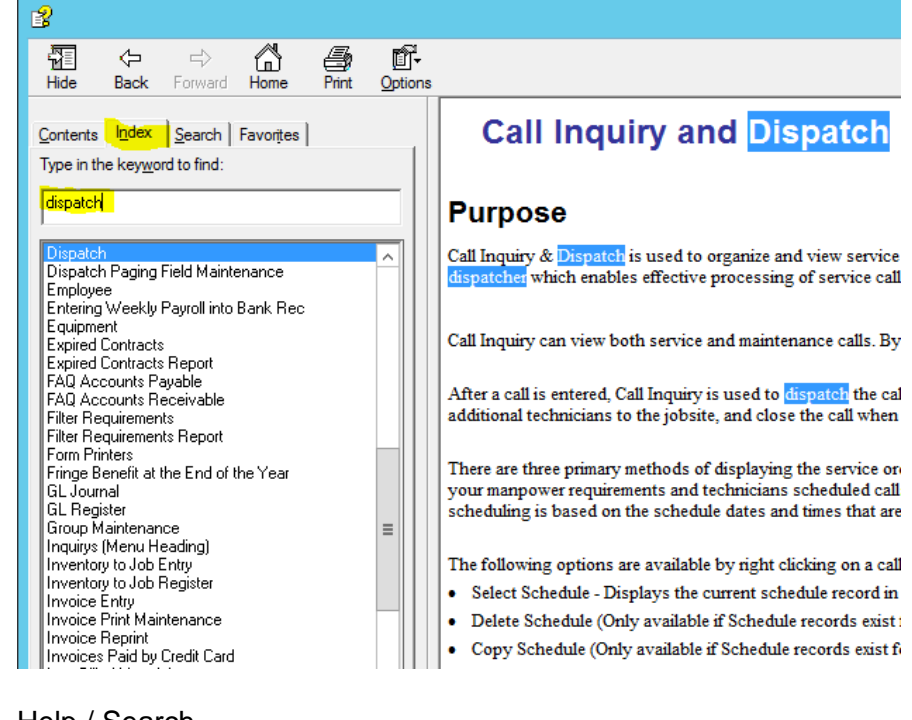

• Help / Search

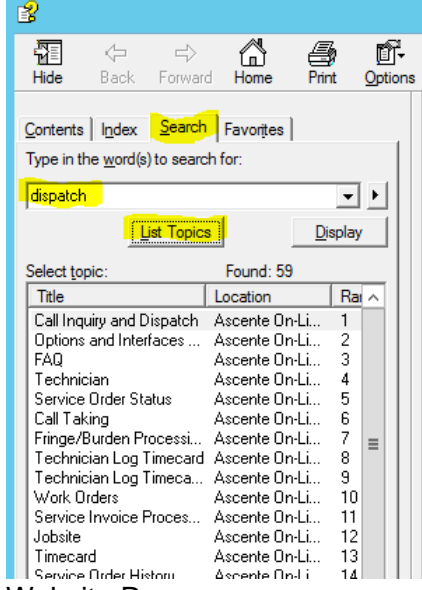

- Website Resources
	- o <http://www.compusource.com/>
	- o <http://www.compusource.com/Support/index.php>
- **Webinars** 
	- o These are free and typically offer a few every month.
	- $\circ$  This like will get you to the current scheduled webinars and you can register from there. <http://www.compusource.com/Support/Training/webinar-schedule-Ascente.php>
- Website Training Videos

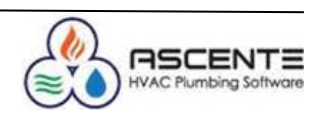

- o This link will get you to the library of recorded training videos: <http://servicecontractorsoftware.com/client-support/training-videos/>
- o Year End Processing Procedures <http://servicecontractorsoftware.com/client-support/year-end-procedures-ascente/>
- 6. Changing Ascente Modules
	- It is important you be in the correct module so that you can get to the program you need to use.

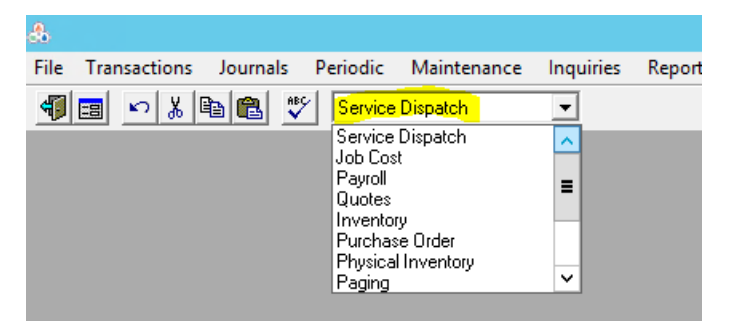

- Most companies limit user's menu access. If there is a menu or menu item you do not have access to, you will need to let your company's security administrator know.
- 7. How many users can run Ascente at the same time?
	- Every company has a limited number of Ascente licenses. The license count determines how many concurrent users can be running Ascente at one time.
	- System / Inquiry / User Inquiry
		- o See the total user licenses your company has
		- o See the active users running Ascente
		- o Optionally delete active users processes *(Use with caution)*.

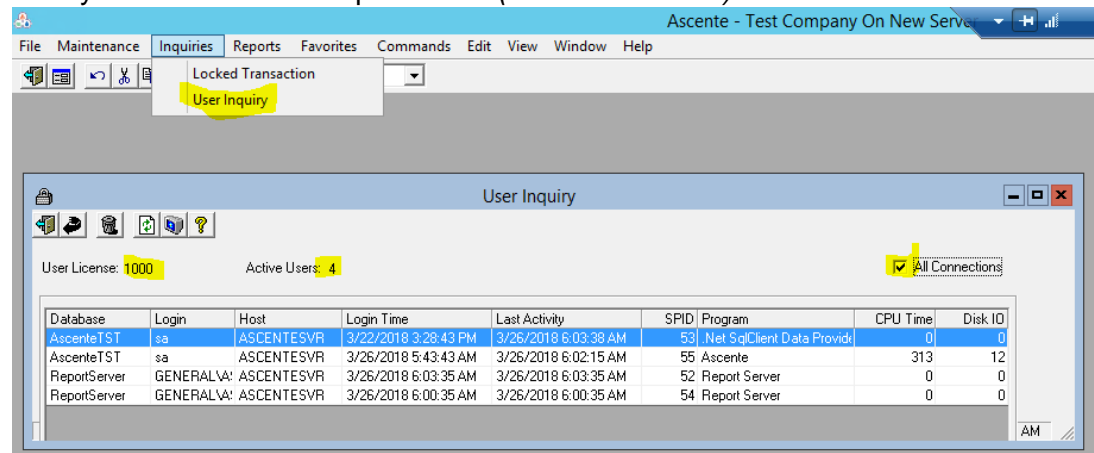

- 8. How do I determine what my current default printer is?
	- When ever you print standard reports, the windows standard Print dialog box will be displayed.
		- o You can see the selected printer there.
		- o You can change your printer there
		- $\circ$  You can set a new default printer there by right-clicking on a displayed printer and selecting 'Set as Default'.

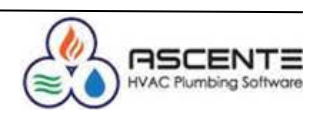

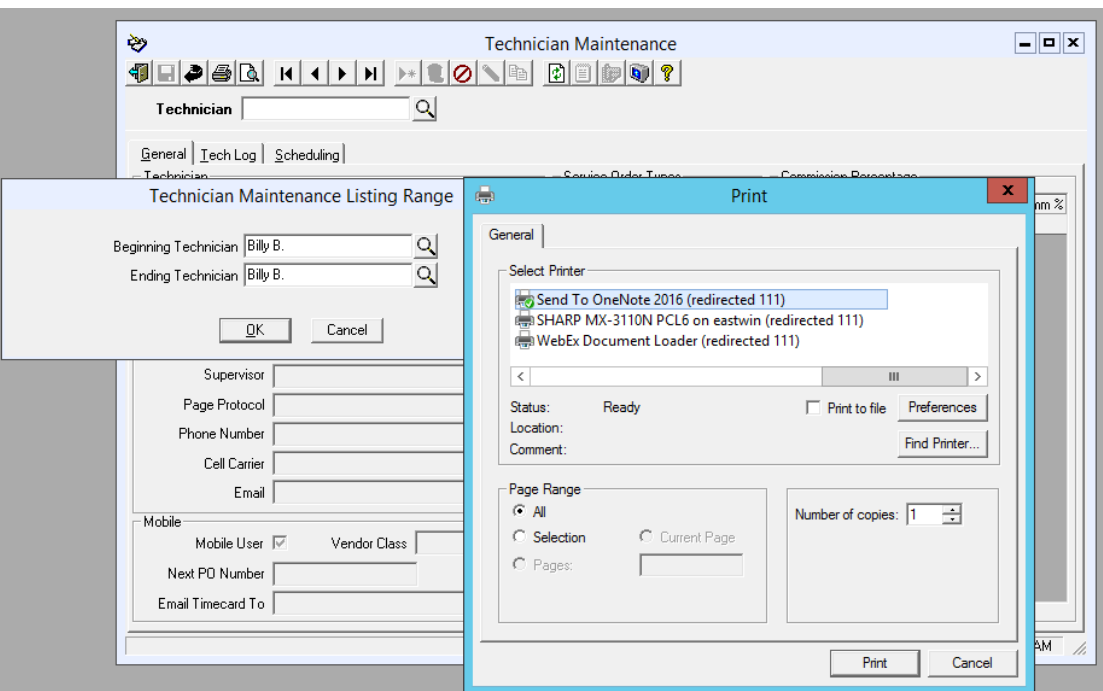

## 9. Lookups

Throughout Ascente, lookups are available from most programs and there are different types of lookups:

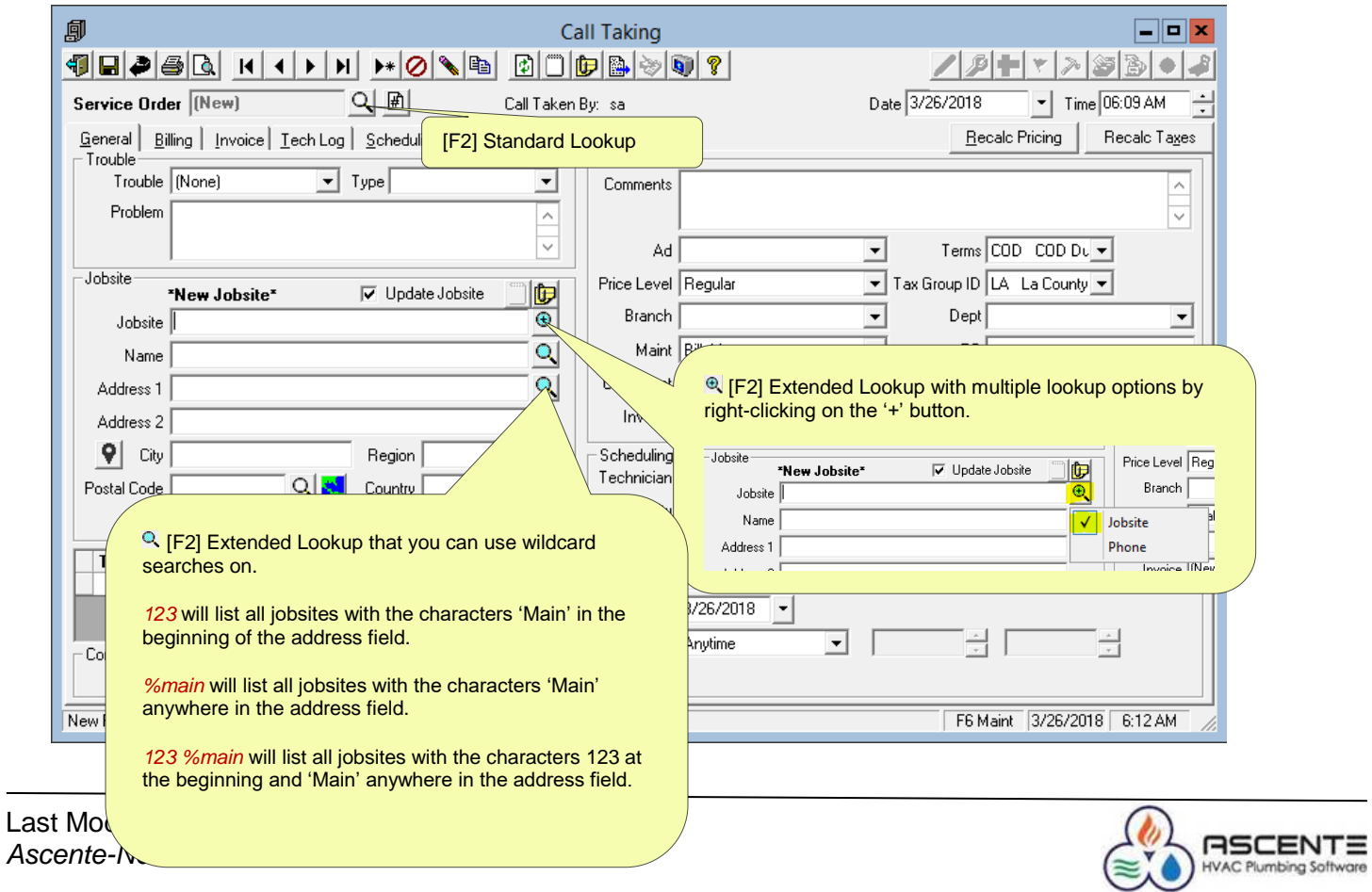

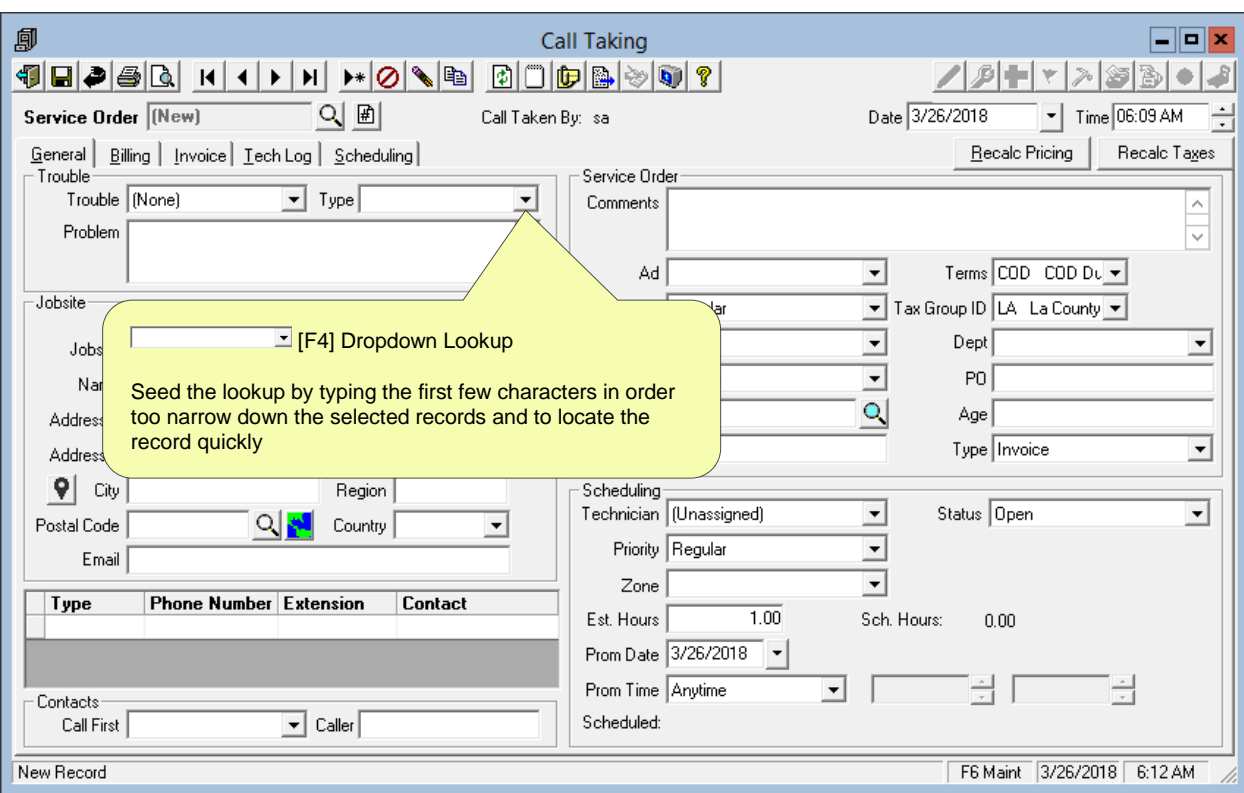

### 10. Use the [Tab] Key

This will assure that all the required fields are entered.

#### 11. Tab Stops [F3]

Use the [F3] key to toggle the tab stop setting for any field so that is always stops at the required fields and does not stop at the nonrequired fields.

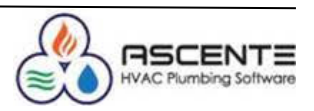

#### 12. Call Inquiry Recommendations

- Set and Save your Call Inquiry Options
- These can be unique for every user and company. These are dome general recommendations:

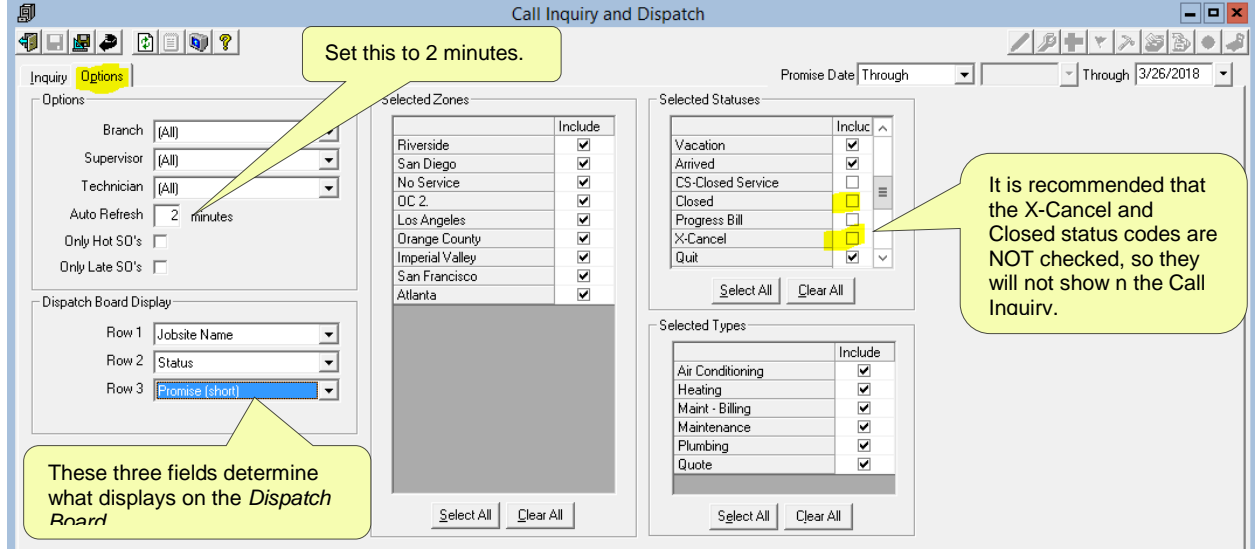

- After toy make these changes to the Call Inquiry & Dispatch [Options], be sure to:
	- o Click on the [*Inquiry*] tab
	- o Click on the *Save Settings Button*

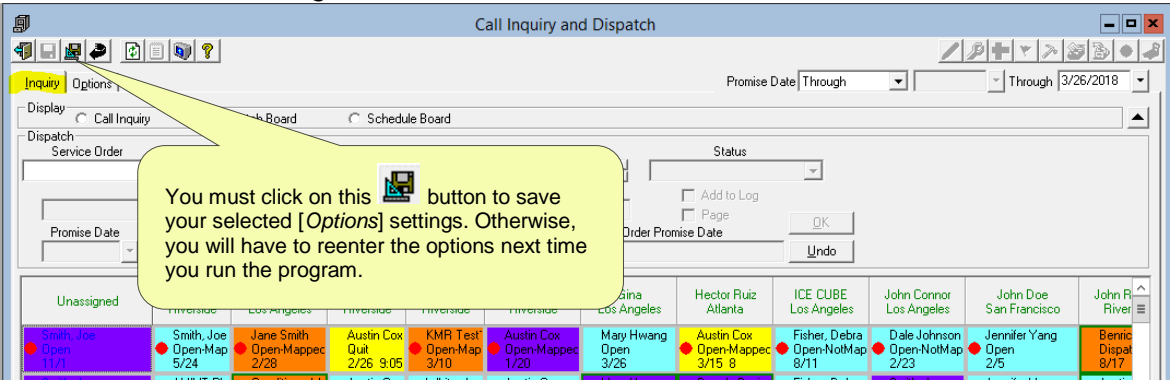

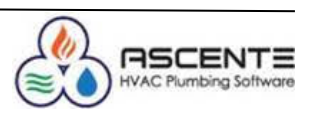

- 13. Exporting Ascente Reports
- To export any Ascente report, you must:
	- **Preview the Ascente report and click on the button**

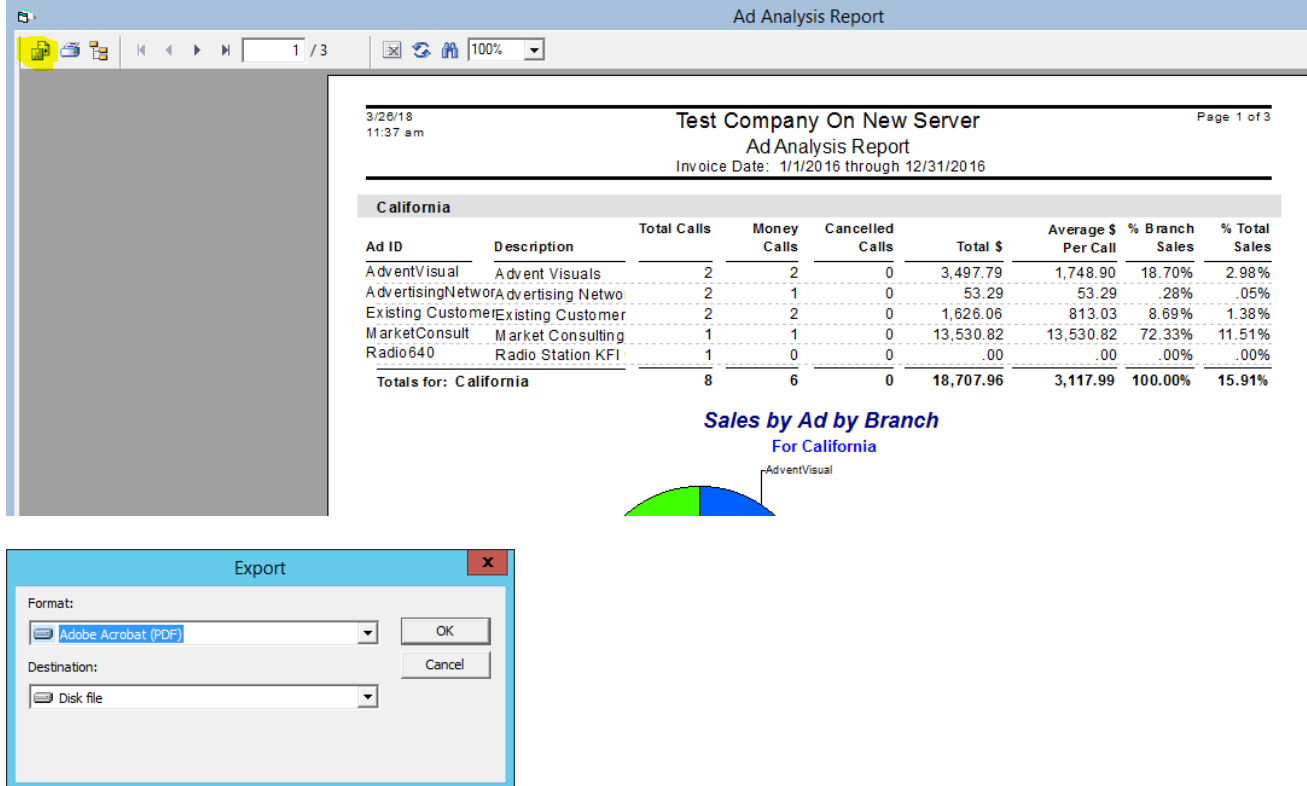

- Select the Format:
	- o There are many formats. Typically, Adobe (PDF), Excel, Word or Text are selected.

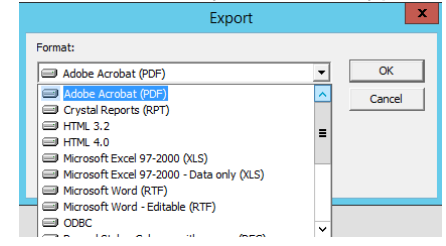

Select the destination:

o

- o Disk File will allow you to save the exported file. Be sure to note where it is saved it and what the file name is.
- Select the Destination:

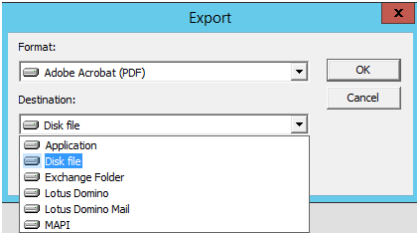

o Typically, Disk File is selected. You can select Application if there is an application installed to view the exported file.

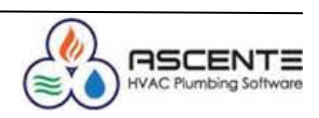

- o This will:
	- Save the exported file<br>■ Try to load that exporte
	- Try to load that exported file in the program associated with the file extension.

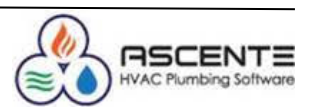